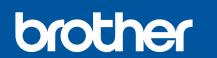

Watch our FAQ Videos for help

with setting up your Brother

solutions.brother.com/videos

http://support.brother.com

Visit the Brother support website

machine.

# **DCP-J4120DW** Quick Setup Guide

Read the Product Safety Guide first, then read this Quick Setup Guide for the correct installation procedure.

**A** WARNING

**NOTE** 

WARNING indicates a potentially hazardous situation which, if not avoided, could result in death or serious injuries.

NOTE specifies the operating environment, conditions for installation, or

OCE Version 0

## Unpack the machine and check the components

- 1. Remove the protective tape and film covering the machine, and also from the Touchscreen.
- 2. Make sure you have all components. The components included in the box may differ depending on your country.

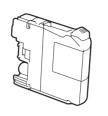

**Introductory Ink Cartridges** 

Black Yellow Cyan Magenta (Approx. 65% yield of the replacement cartridge (High Yield) ➤> Basic User's Guide: Supplies)

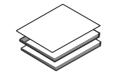

**Quick Setup Guide** Basic User's Guide **Product Safety Guide** 

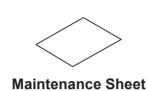

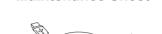

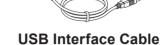

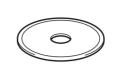

**CD-ROM** 

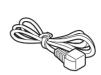

**Power Cord** 

## **WARNING**

Plastic bags are used in the packing of your machine. To avoid the danger of suffocation, keep these plastic bags away from babies and children. Plastic bags are not toys.

#### **NOTE**

special conditions of use.

Save all packing materials and the box in case for any reason you must ship your machine.

- **USB** cable • Please use the supplied USB cable for a USB connection.
- We recommend using a USB 2.0 cable (Type A/B) that is no more than 2 metres long.

## Load plain A4 paper

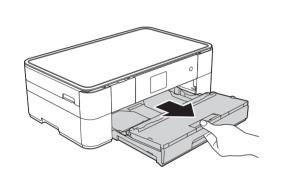

Pull the paper tray completely out of the machine.

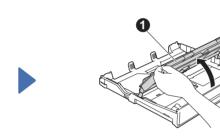

Open the output paper tray cover 1.

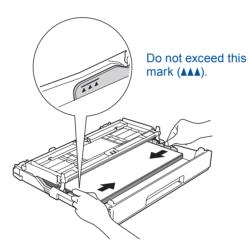

Adjust the paper guides.

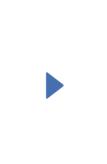

Pull out the paper support 1, and unfold the paper support flap 2.

Fan the paper well and load it in the tray.

## Connect power cord

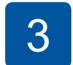

# Install introductory ink cartridges

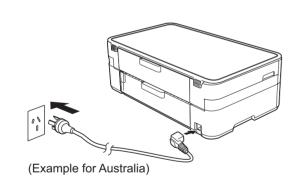

Connect the power cord.

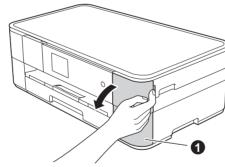

Open the ink cartridge cover 1.

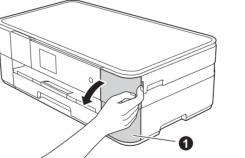

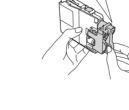

Follow the Touchscreen instructions to install the ink cartridges. The machine will prepare the ink tube system for printing.

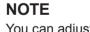

You can adjust the angle of the control panel by lifting it.

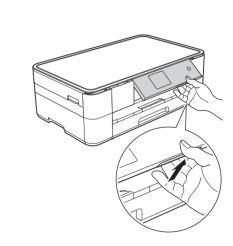

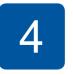

## **Machine Settings**

When the machine has finished the initial cleaning process, follow the Touchscreen instructions to configure the machine settings.

- Check print quality
- Set date and time
- Print the installation sheet

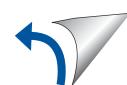

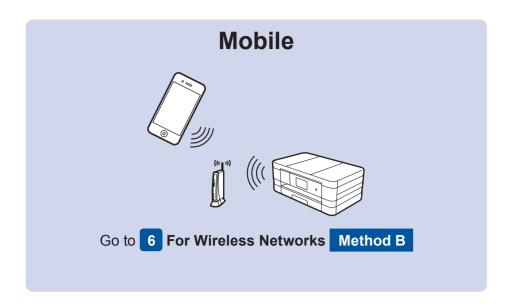

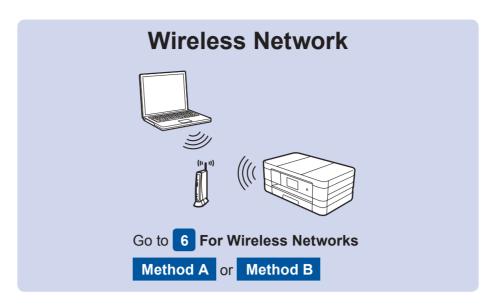

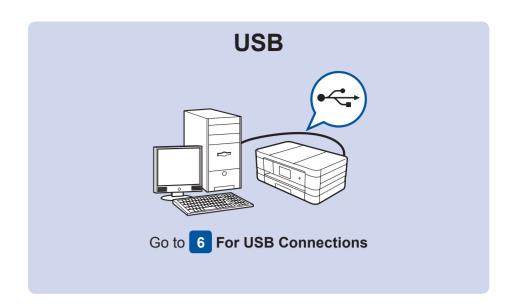

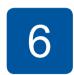

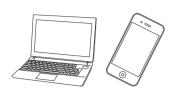

# Connect to your device and install software

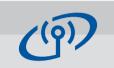

#### For Wireless Networks

To connect additional computers, repeat Method A for each computer.

#### Method A Setup from the computer

Make sure that you are logged on with Administrator rights.

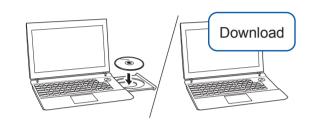

Put the CD-ROM into your CD-ROM drive. If you do not have a CD-ROM drive, download the software at:

For Windows®: solutions.brother.com/windows For Macintosh: solutions.brother.com/mac

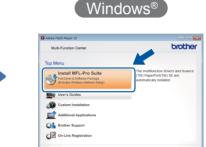

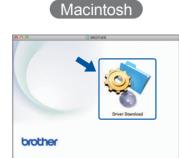

Follow the on-screen instructions to continue installation.

A USB cable may be needed in some cases.

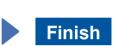

## Method B Manual setup using the Setup Wizard

#### Set up your machine

1. Write your wireless access point/router information in the area below. This information may be hidden on the bottom of the wireless access point/router. If you cannot find it, ask your network administrator or wireless access point/router manufacturer.

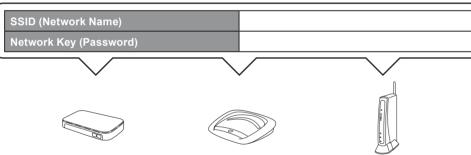

2. Press wifi on your Brother machine's Touchscreen, and then press Setup Wizard.

When Enable WLAN? is displayed, press Yes.

- 3. Select the SSID you wrote down in 1. Press OK.
- **4.** If the machine prompts you to enter a Network Key, enter the key you wrote down in 1. Press OK.
- **5.** Press Yes to apply your settings.

## ■ Install Brother iPrint&Scan

Install MFL-Pro Suite

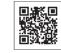

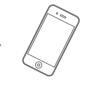

You can print from and scan to mobile devices using our free application "Brother iPrint&Scan."

Download and install the application from solutions.brother.com/ips.

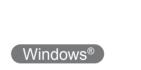

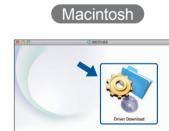

**Finish** 

**Finish** 

Put the CD-ROM into your CD-ROM drive. If you do not have a CD-ROM drive, download the software at: For Windows®: solutions.brother.com/windows

Make sure that you are logged on with Administrator

For Macintosh: solutions.brother.com/mac

Download

#### Follow the on-screen instructions to continue installation.

brother

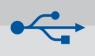

## **For USB Connections**

## ■ Install MFL-Pro Suite

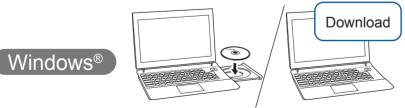

Make sure that you are logged on with Administrator rights.

#### Put the CD-ROM into your CD-ROM drive. If you do not have a CD-ROM drive, download the software at: solutions.brother.com/windows

Follow the on-screen

instructions.

### ■ Connect the USB cable

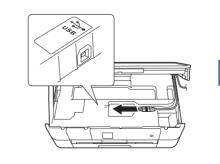

Follow the on-screen instructions to continue installation.

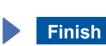

#### ■ Connect the USB cable ■ Install MFL-Pro Suite

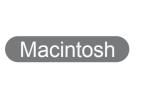

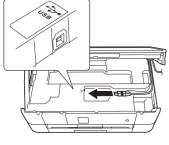

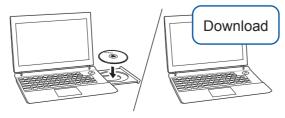

Make sure that you are logged on with Administrator rights.

Put the CD-ROM into your CD-ROM drive. If you do not have a CD-ROM drive, download the software at: solutions.brother.com/mac

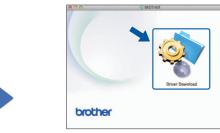

**Finish** 

Internet access is required. Follow the on-screen instructions to continue installation.